# **Веб прайс-листы**

# **Введение**

С помощью программы можно проценивать товары или формировать заказы через веб-сервисы поставщиков. Это позволяет:

- Оперировать актуальной информацией о ценах и вариантах поставки в одном месте без необходимости загрузки прайс-листов себе в базу.
- Бысто формировать заказы поставщикам.

Чтобы использовать данную возможность, необходимо создать и настроить в программе Веб прайс-листы поставщиков, Веб-сервисы которых вы планируете использовать.

# **Общая схема создания Веб прайс-листа**

Каждый Веб прайс-лист, доступный в программе, подключается отдельно. Для подключения следуйте общей схеме создания Веб прайс-листа:

- **Шаг 0.** Разрешение на использование.
- **Шаг 1.** Создание Веб прайс-листа.
- **Шаг 2.** Настройка и запись параметров подключения.
- **Шаг 3.** Получение служебной информации (при необходимости).
- **Шаг 4.** Настройка опций методов.
- **Шаг 5.** Настройка параметров проценки.
- **Шаг 6.** Настройка отправки заказа поставщику (при наличии возможности).
- **Шаг 7.** Настройка отправки заказа поставщику из локальных прайс-листов (при наличии возможности).

#### <span id="page-0-0"></span>**Шаг 0 . Разрешение на использование**

В общем виде, для работы с Веб-сервисом поставщика необходимо:

- Быть клиентом поставщика, чьи Веб-сервисы планируете использовать.
- Иметь разрешение на использование Веб-сервисов поставщика. Как правило, предоставляет персональный менеджер, закрепленный за вами.

Детальную информацию см. в описании подключения конкретного Веб прайс-листа.

# **Шаг 1. Создание Веб прайс-листа**

Для создания Веб прайс-листа:

1. Перейдите в меню программы «Справочники → Идентификационные → Прайс-листы контрагентов».

- 2. В открывшемся справочнике «Прайс-листы контрагентов» перейдите к добавлению новой записи (кнопка «Добавить» или Ins).
- 3. При добавлении прайс-листа программа для начала попросит вас выбрать поставщика из справочника контрагентов. Выберите (или создайте, а затем выберите) контрагента, Вебсервис которого планируете подключить.
- 4. В открывшейся карточке прайс-листа:
	- 1. Измените вид прайс-листа на «Веб-сервис поставщика».
	- 2. В поле «Обработчик» выберите обработчик с наименованием поставщика, Вебсервисы которого планируете подключить.

Пример создания веб прайс-листа для подключения к Веб-сервисам Berg (Берг):

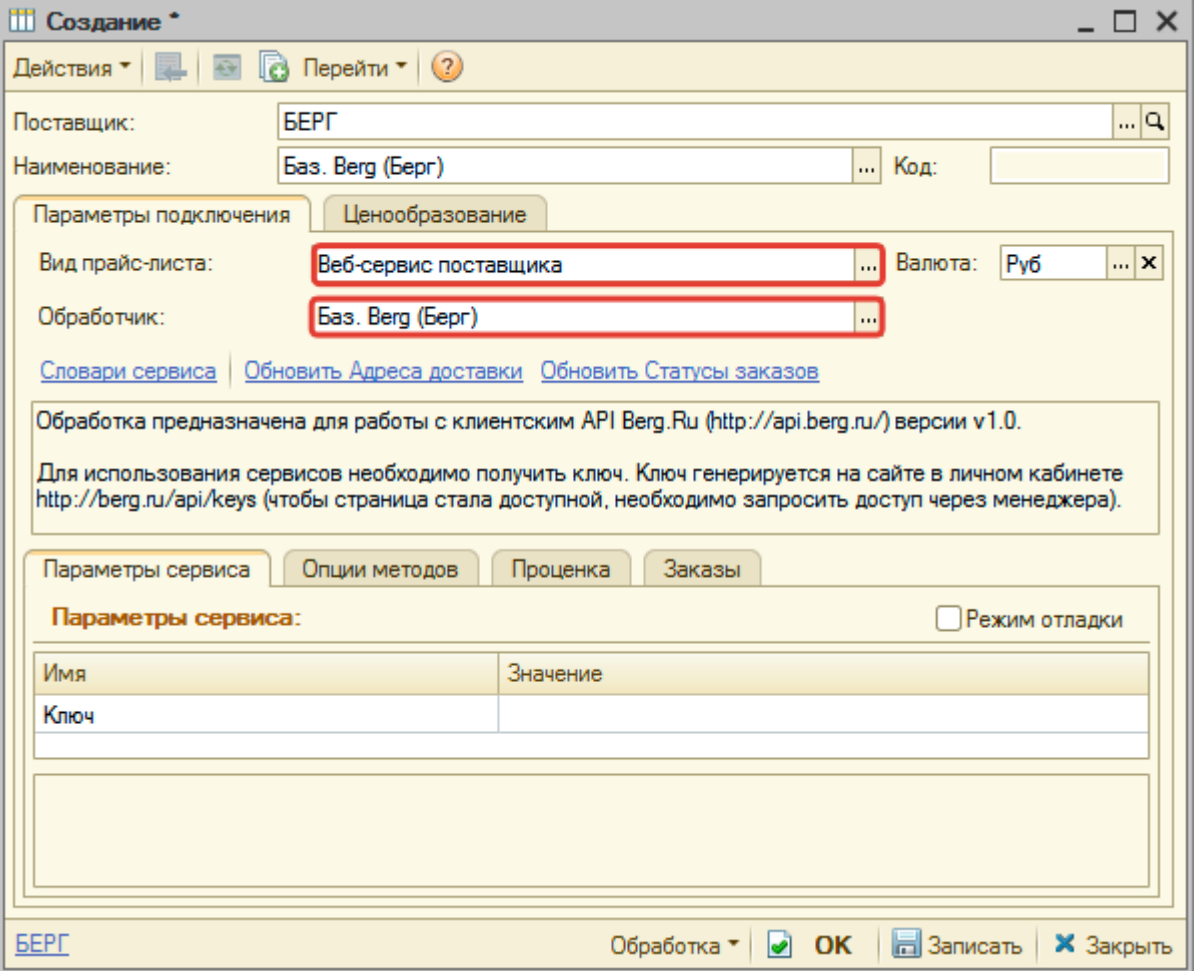

# **Шаг 2. Настройка и запись параметров подключения**

Введите параметры подключения к Веб-сервисам поставщика, которого настраиваете на вкладке «Параметры сервиса». Данные подключения становятся известны после получения разрешения к Веб-сервисам на [шаге 0](#page-0-0). Например, при подключении к Веб-сервисам Berg (Берг) введите ключ API, доступ, к которому предоставляется в личном кабинете на сайте поставщика.

Пример заполнения параметров подключения к Веб-сервисам Berg (Берг):

2020/12/18 13:16 3/9 Веб прайс-листы

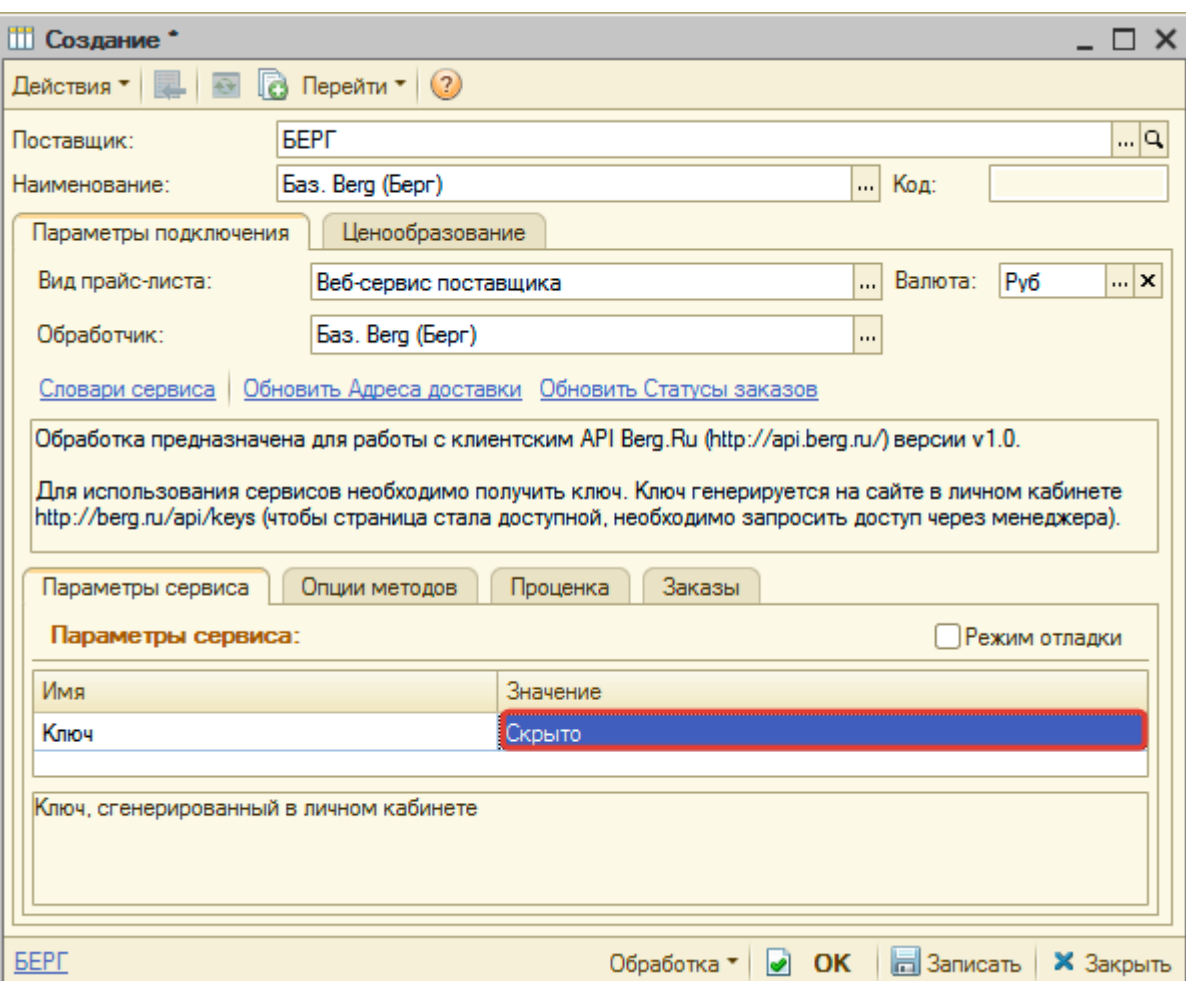

Для каждого Веб-сервиса предусмотрены свои параметры подключения (Детальную информацию см. в описании подключения конкретного Веб прайс-листа).

После заполнения параметров подключения обязательно запишите изменения (нажмите кнопку «Записать»).

Подключение к Веб-сервисам поставщика настроено!

#### **Шаг 3. Получение служебной информации**

Для настройки работы с Веб-сервисами предварительно получите служебную информацию, если это необходимо для конкретного поставщика. Данные из служебной информации при этом используются при настройке опций методов (обработчика Веб-сервисов).

Если есть необходимость в получении служебной информации, то, как правило, отображается кнопка-ссылка «Обновить словари сервиса» или несколько кнопок, например, «Обновить адреса доставки» или «Обновить статусы заказов». Для обновления нажмите на соотвествующие кнопки-ссылки.

Пример получения служебной информации по адресам доставки после подключения Вебсервисов Berg (Берг):

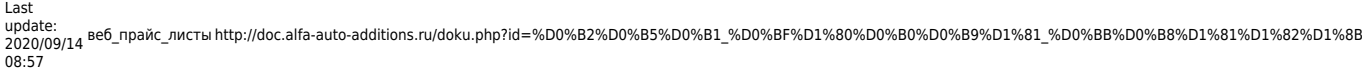

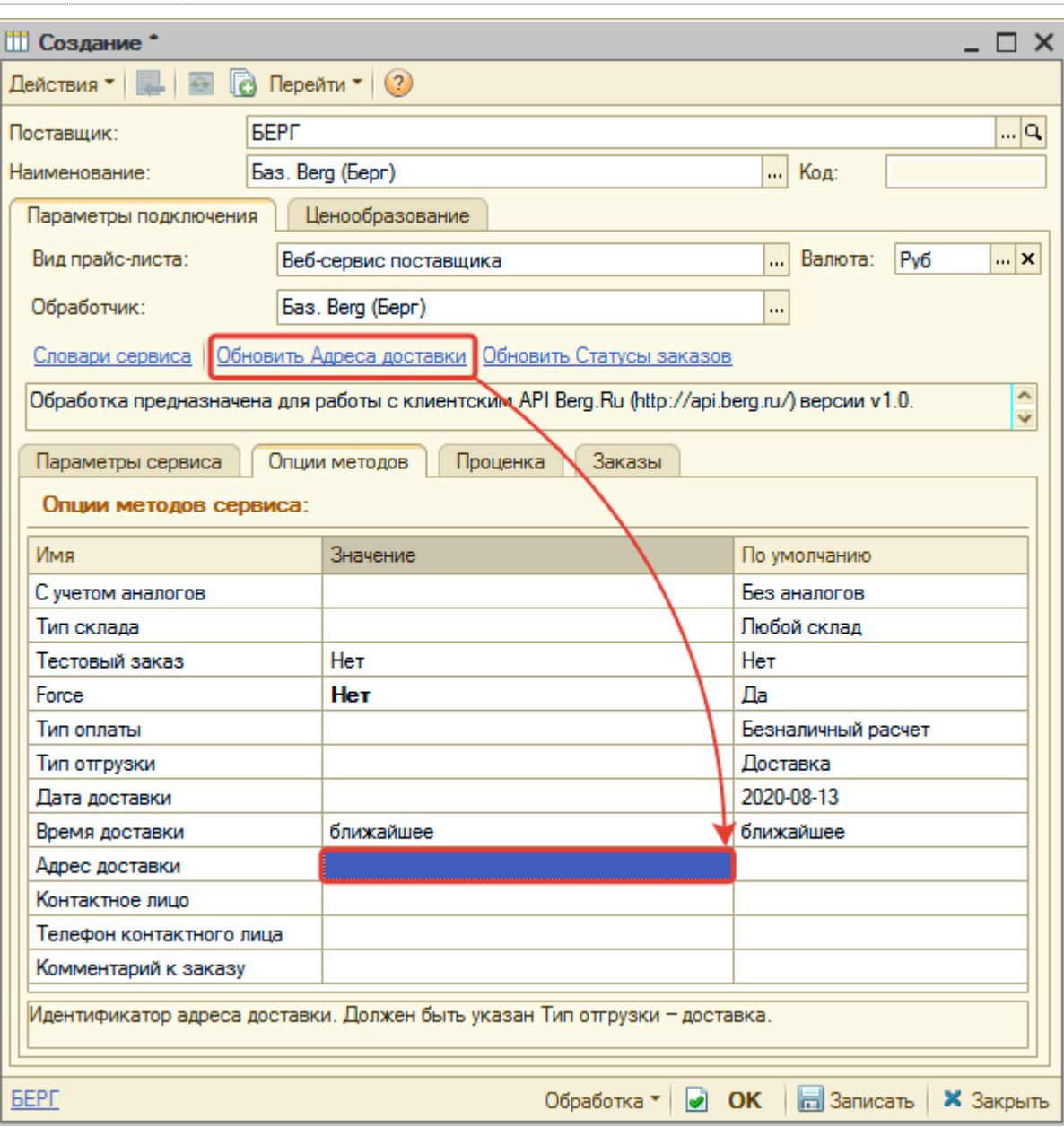

# **Шаг 4. Настройка опций методов**

Опции методов используются как при проценке товаров (обработка «Поиск цен»), так и при отправке Веб-заказа поставщику. По умолчанию используются опции, установленные в карточке прайс-листа.

Опции методов настраиваются на вкладке «Опции методов».

Детальную информацию см. в описании подключения конкретного Веб прайс-листа.

Если требуется, то при проценке или отправке заказа поставщику вручную, могут быть назначены собственные значения опций, необходимые в данный момент.

Пример изменения опций в проценке:

2020/12/18 13:16 5/9 Веб прайс-листы

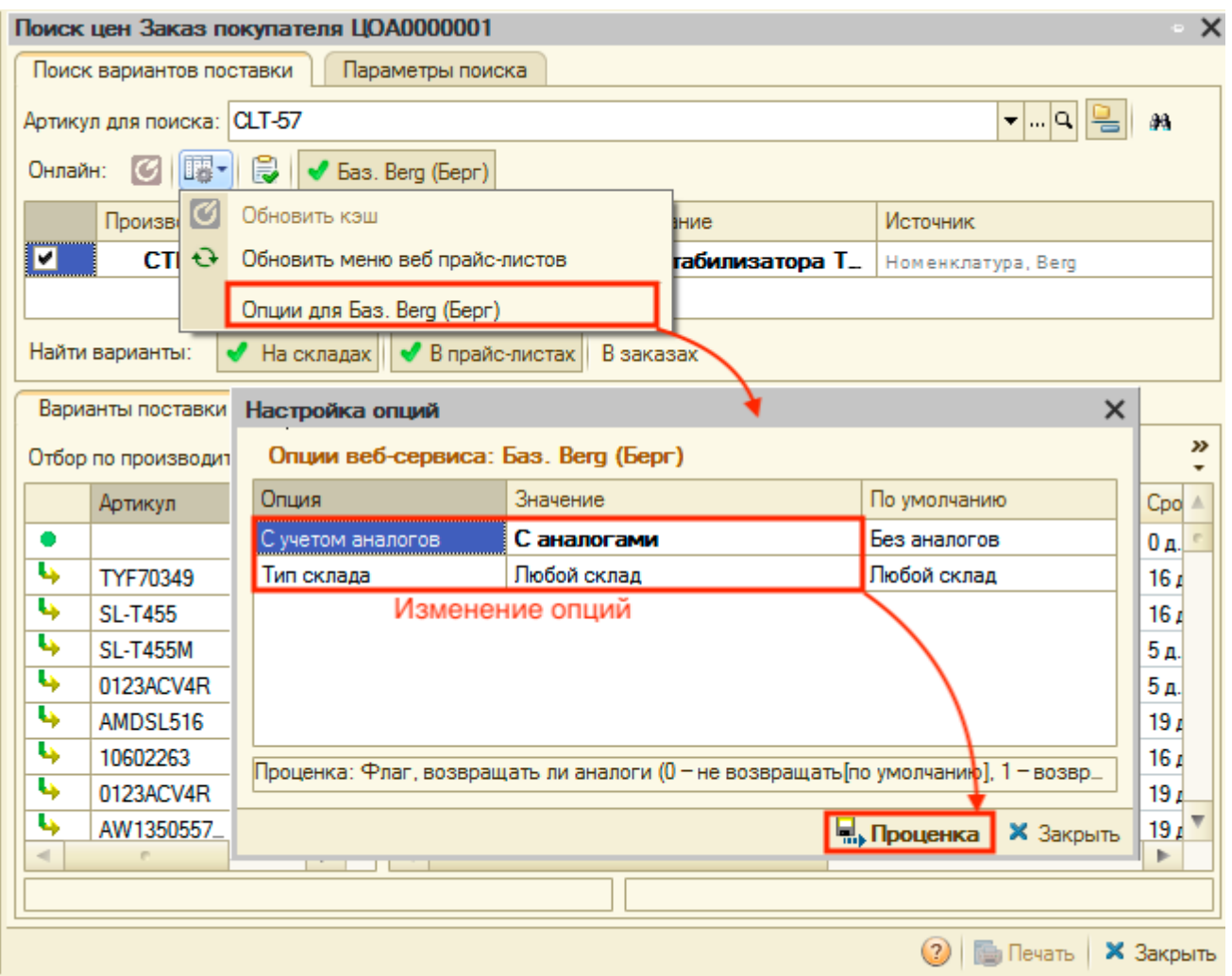

#### Пример изменения опций при отправке заказа поставщику вручную:

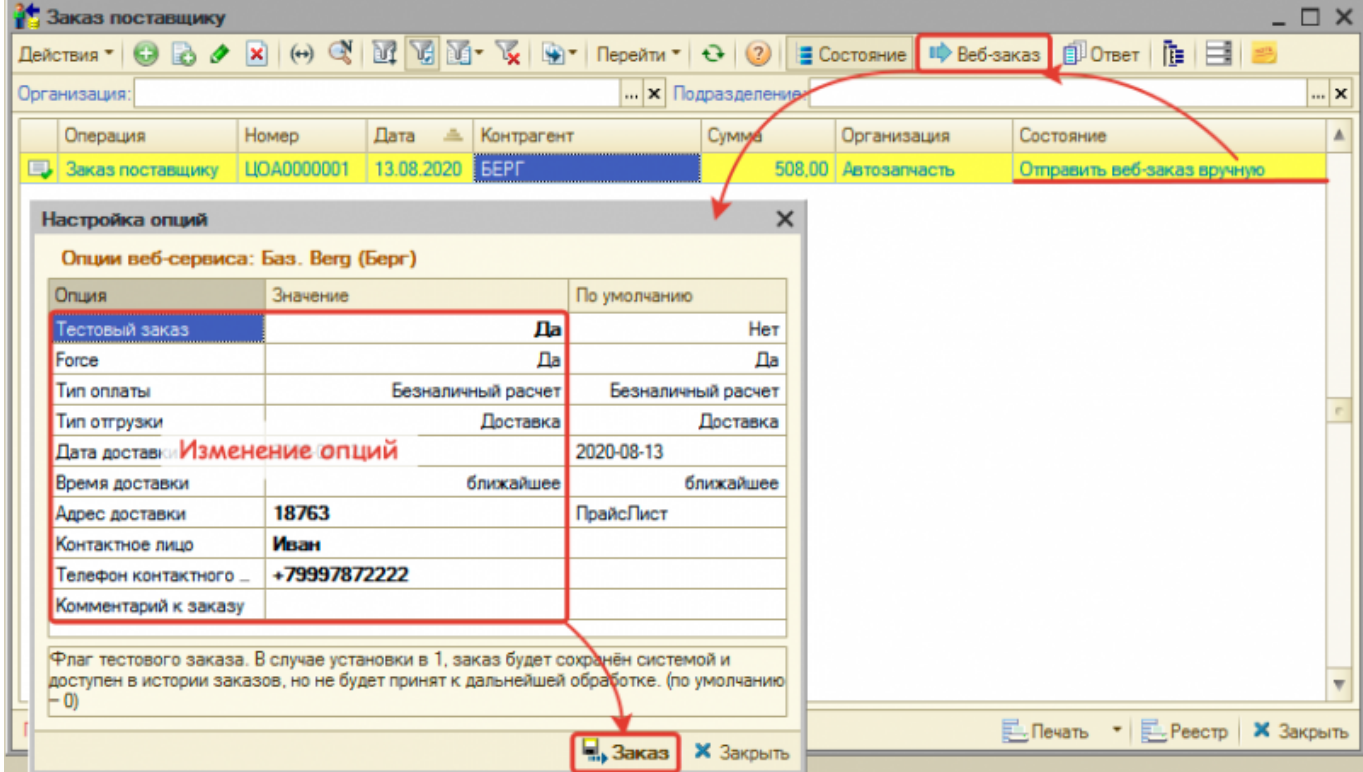

Last update: 2020/09/14 08:57 веб\_прайс\_листы http://doc.alfa-auto-additions.ru/doku.php?id=%D0%B2%D0%B5%D0%B1\_%D0%BF%D1%80%D0%B0%D0%B9%D1%81\_%D0%BB%D0%B8%D1%81%D1%82%D1%8B

# **Шаг 5. Настройка параметров проценки**

Настройка обработки данных с вариантами поставки из Веб-сервиса производится на вкладке

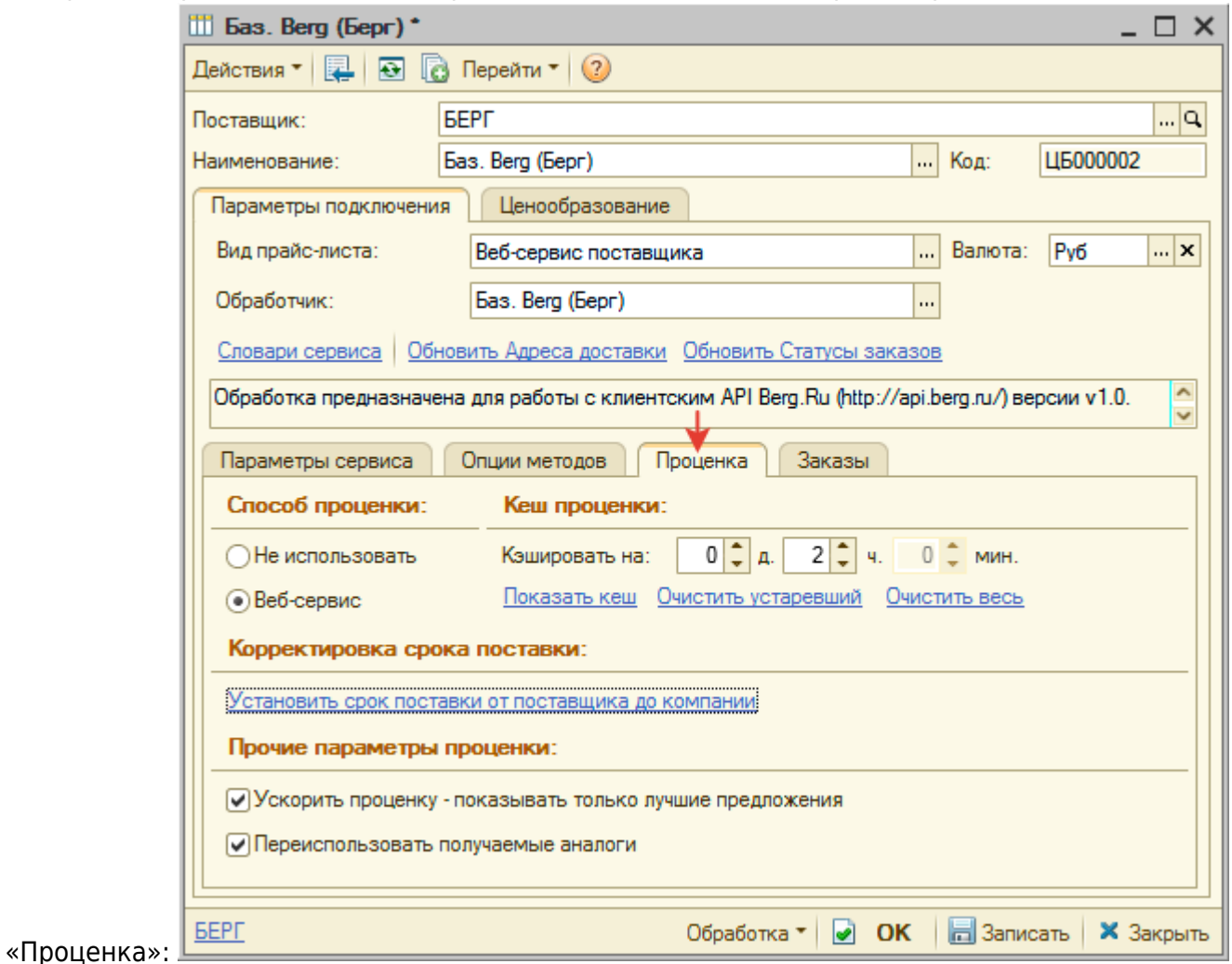

Для настройки используются следующие параметры:

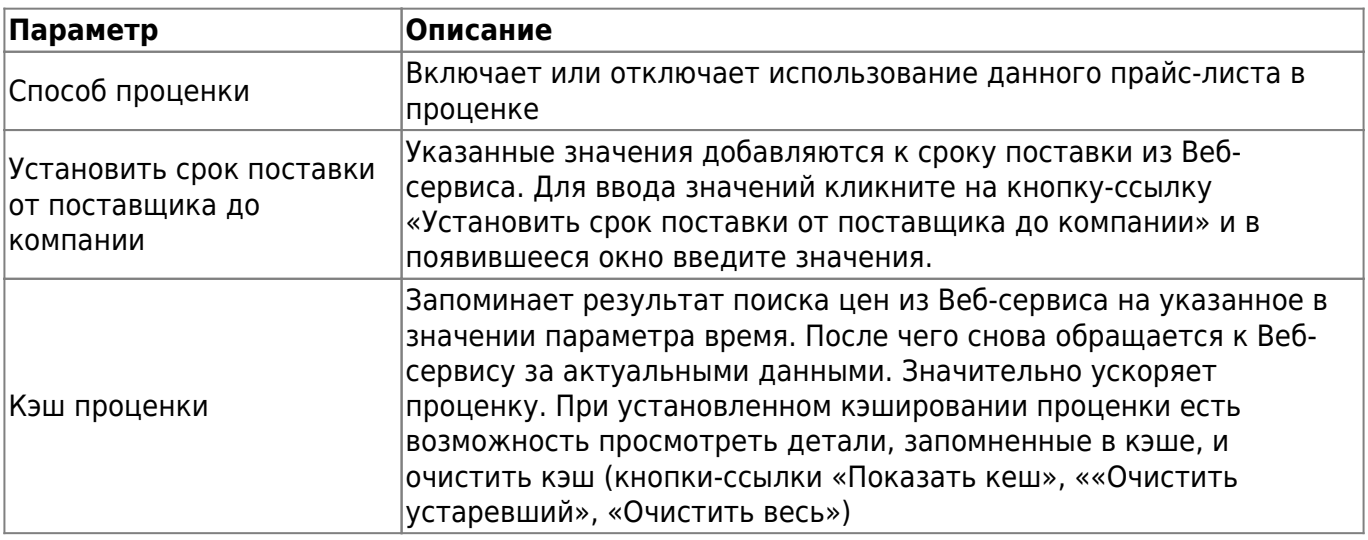

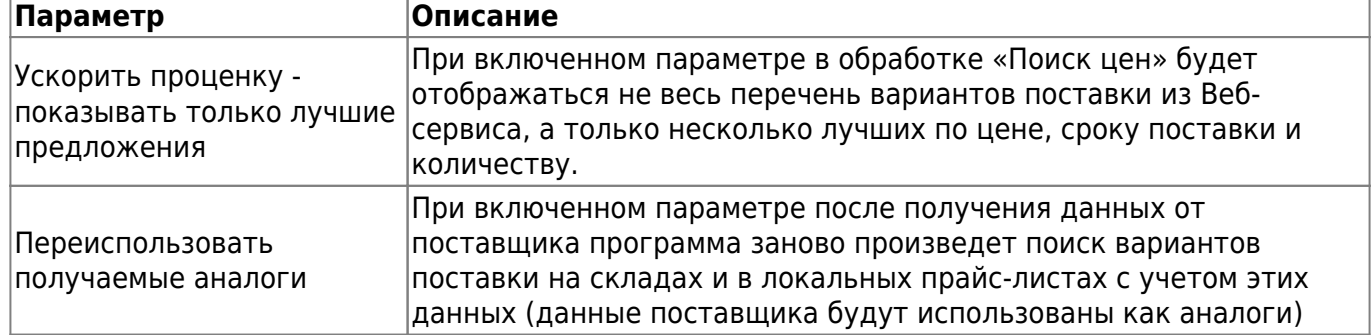

# **Шаг 6. Настройка отправки заказа поставщику**

По большинству Веб-сервисов поставщиков есть возможность отправить Веб-заказ поставщику, либо разместить заказ в корзине сайта поставщика.

Настройка параметров отправки Веб-заказа или размещения в корзине производится на вкладке «Заказ»:

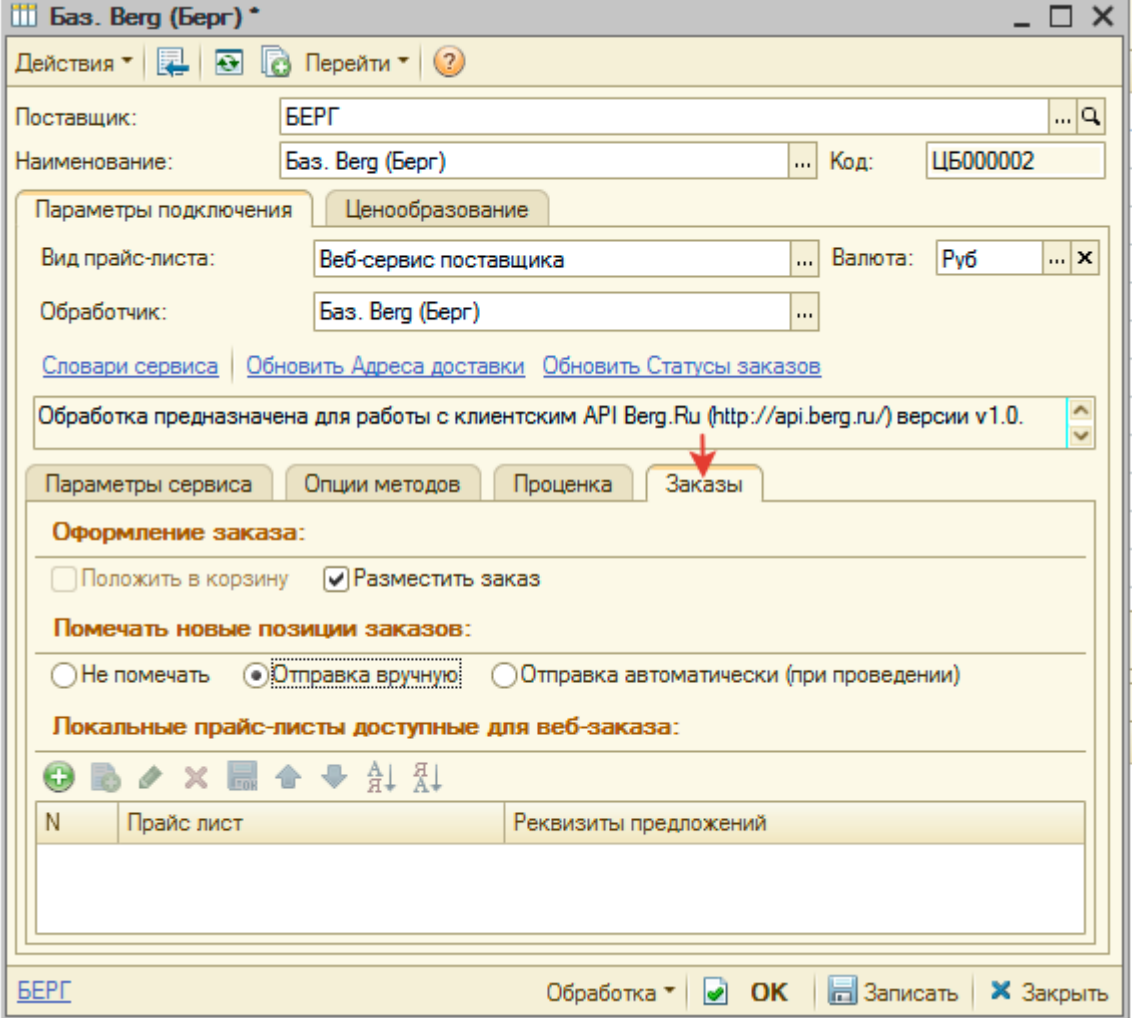

Для настройки отправки заказа поставщику используются следующие параметры:

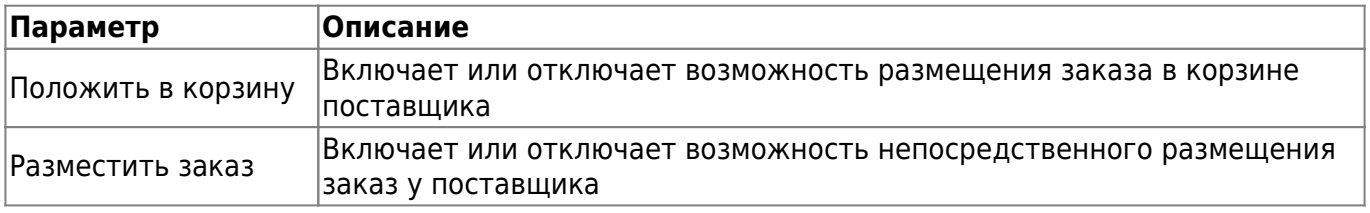

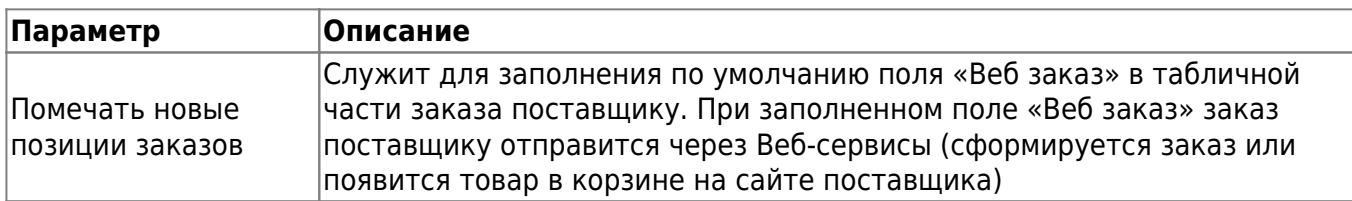

#### **Шаг 7. Настройка отправки заказа поставщику из локальных прайс-листов**

По некоторым Веб-сервисам в программе есть возможность отправлять Веб-заказы не только по товарам, полученным в проценке из Веб-сервиса, но и по загруженным в базу прайс-листам данного поставщика - локальным прайс-листам.

Настройка производится на вкладке «Заказ», если по конкретному Веб-сервису доступна возможность Веб-заказа.

Для настройки выполните следующие действия:

- Добавьте локальный прайс-лист в табличную часть «Локальные прайс-листы доступные для веб-заказа» и задайте реквизиты предложения, если они необходимы для конкретного обработчика Веб-сервиса.
- Запишите изменения (нажмите кнопку «Записать»).

Пример настройки локального прайс-листа, по которому будет формироваться Веб-заказ поставщику:

2020/12/18 13:16 9/9 Веб прайс-листы

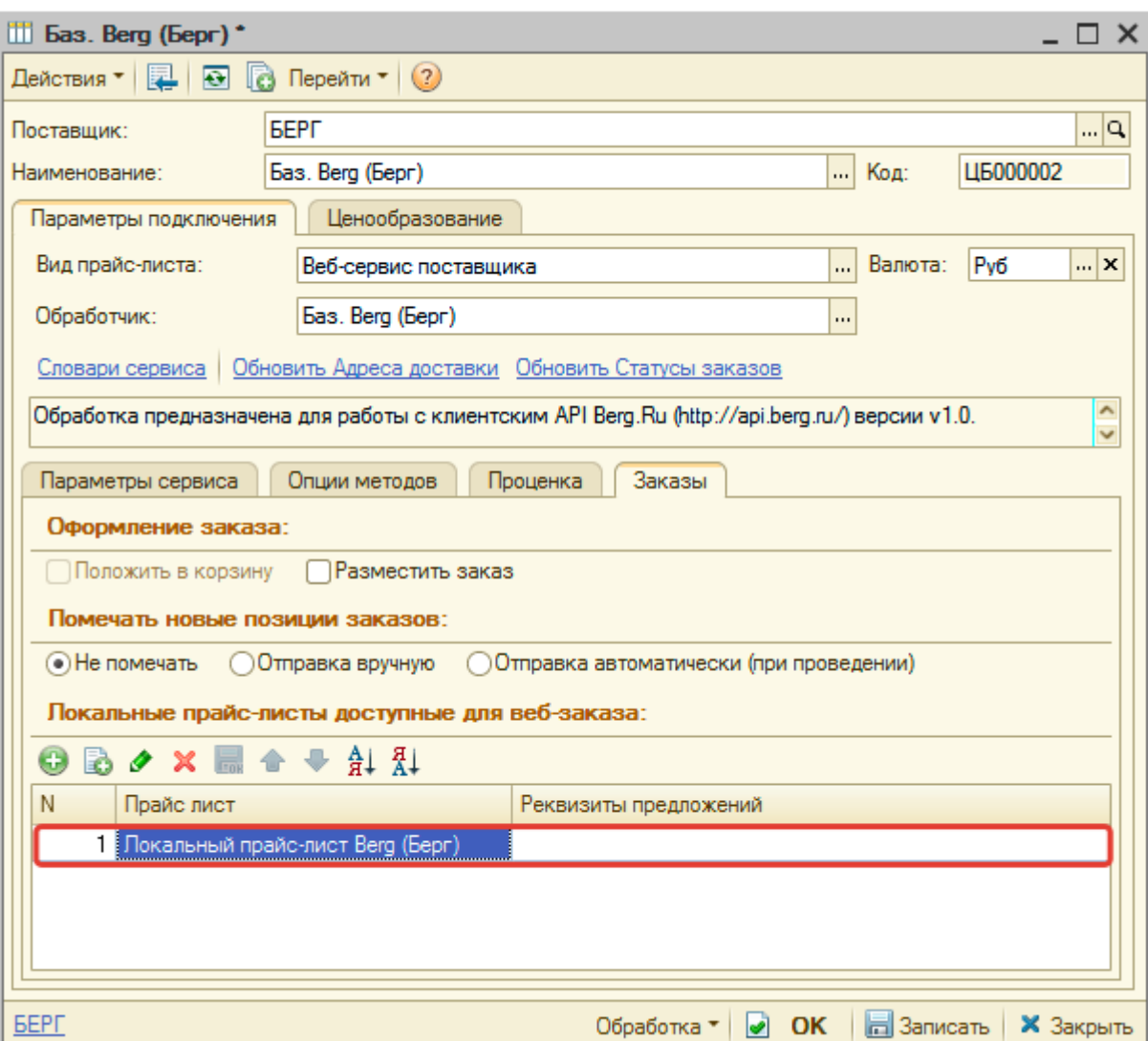

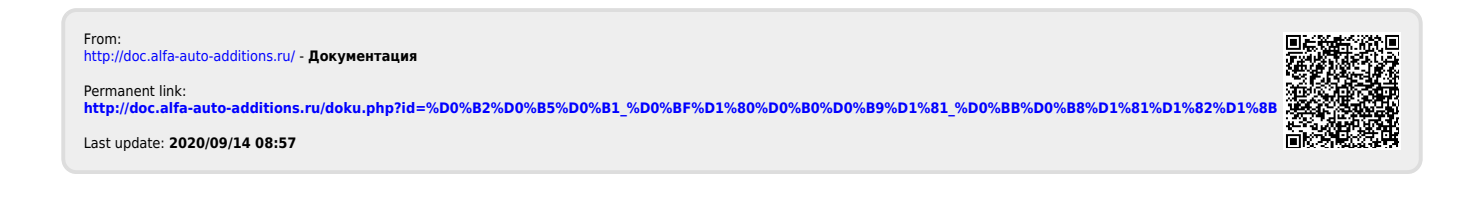